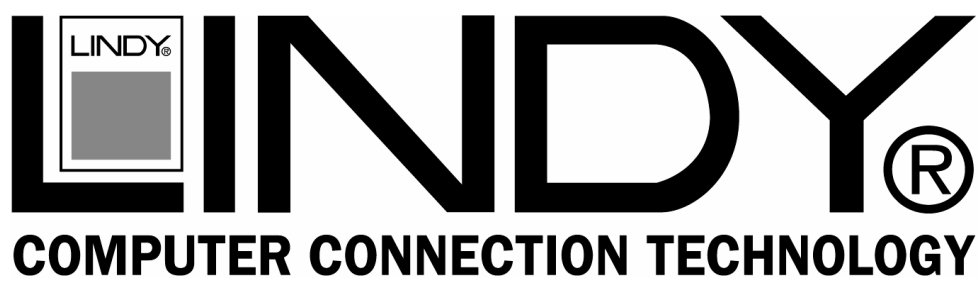

# **KVM Switch Pro USB 2.0 Audio**

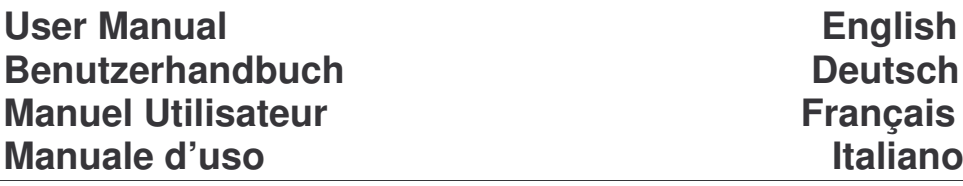

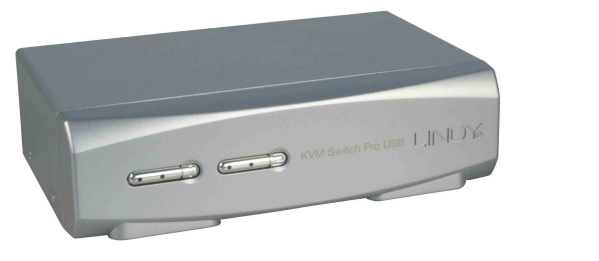

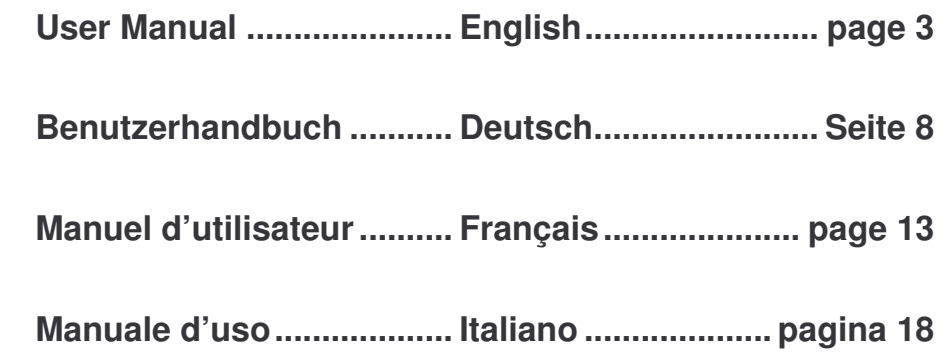

**Certifications & Statements.................................. page 24**

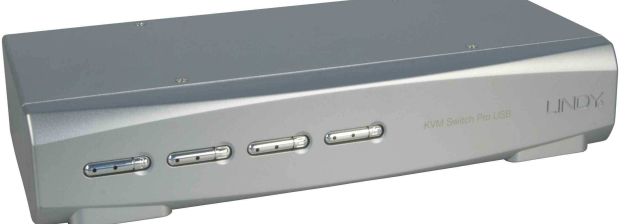

LINDY No. 32320 – 2 Port VGA LINDY No. 32321 – 4 Port VGA LINDY No. 32322 – 2 Port DVI-I LINDY No. 32323 – 4 Port DVI-I

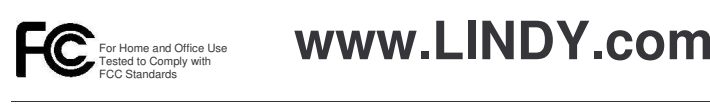

 $\epsilon$ 

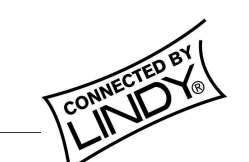

**© LINDY ELECTRONICS LIMITED & LINDY-ELEKTRONIK GMBH - FIRST EDITION (JAN 2008)**

#### *User Manual*

#### *Englis h*

### **Introduction**

Thank y ou for purchasing the LIN D Y K V M S witch Pro U S B 2.0 Audio. This product is covered by a limited 2 Year warranty.

Pease read this manual carefully to fully understand all the functions and features of this advanced USB KVM Switch.

This KVM Switch allows several USB enabled computers to be connected and controlled from a single keyboard, monitor and mouse thereby reducing hardware costs and ma ximising d esk sp ace.

### **Product Features**

The LINDY KVM Switch Pro USB 2.0 Audio supports advanced features that allow modern USB enabled computers such as PCs and Macs to connect and share USB peripherals, such as printers, scanners, storage devices etc.

- Supports USB mice and keyboards as well as USB 2.0 device sharing among the connecte d co mputers
- Computer p ort selection b y any of the follo wing:
	- o Front p anel push buttons on the switch
	- $\circ$  Keyboard Hotkey configurable by the user
- Audio support for microphone and speakers. Includes selectable switching function which can be configured to exclude audio switching for uninterrupted listening.
- Built in 2 port USB 2.0 hub allows peripherals to be shared between the connected computers. USB hub ports can be configured to be excluded from switching when changing co mputers.
- DVI-I and as VGA versions available, both with 2 or 4 ports and supplied with KVM ca bles for connecting to the co mputers.
- The DVI-I version uses advanced DVI-I technology for digital video as well as analo gue vid e o signals via the D VI-I connector. Sup p orts all digital D VI-D Single Link resolutions up to 1920 x 1200, and analogue VGA resolutions up to 2048x 1536.

## **Package contents**

- LINDY KVM Switch Pro USB 2.0 Audio
- 2 or 4 sets of KVM cables (depending on model) to connect the computers
- г • Power supply
- This manual

#### *User ManualEn*

## **USB2.0 De vic e Sh arin g**

This KVM Switch provides USB keyboard and mouse ports as well as two USB 2.0 hub ports to connect different USB 2.0 devices. The built in USB hub supports USB data rates of up to 480Mbps. The internal USB 2.0 hub ports also support the connection of an additional USB hub allowing more that two devices to be connected to the K V M switch. U S B devices can either be switched together with the K V M function or configured to be excluded from switching.

*Imp ortant Note: If you share U S B Pen Drives, Card Readers or other memory devices, and switch them between your computers, you must make sure that any current data transfer is completed before you change channels. If you do not do this the active data transfer may beinterrupted and files may become corrupted or lost. To prevent such problems make sure that any data transfer has completed or use the Windows or Mac function to remove the U S B hardware safely.*

### **Installation**

**DVI version:** If you wish to connect computers with both digital DVI-D and analogue VGA signals then you will need to add the LINDY VGA to DVI Adapter (Part No. 41223) to your graphics card. Please also ensure your monitor accepts both digital and analogue signals. This K VMSwitch d oes not conv ert thevideosignal but only switches the analogue and digital signals. If your monitor has two se p arate input connectors for analo gue (V GA) and digital (D VI-D) signals then y ou will require the LINDY Video Splitter Cable (Part No. 41219) to connect to your monitor.

#### You can now install your LINDY KVM Switch Pro USB 2.0 Audio by following *thepro cedureasdescribedbelow:*

- **Step 1.** Connect the power supply to the KVM switch before you connect any other cables.
- **Step 2.** Connect your keyboard, monitor and mouse to the USB and DVI ports on the KVM switch labelled CONSOLE. Connect your speakers and microphone if require d.
- **Step 3**. Connect your computers using the cables provided. Should you wish to extend the operating distance then you may purchase suitable cables from LINDY. Be advised that the maximum working distance for USB is 5m. If you require a longer distance then please use the LINDY No. 42915 USB 2.0 Activ e Extension Ca ble (P art No. 4 2 915).

**Step 4**. Turn on the power to all devices and computers.

**Step 5**. Your computer should now boot and detect the newly installed hardware. A Windows operating system will detect and install multiple USB device drivers. Ple ase wait until this proce dure has finally co mplete d to ensure correct operation. A Mac computer system may not identify a PC keyboard at the first boot up and may show an identification menu; please follow the on screen

information. In some cases it may be nessacery to unplug the mouse and keyboard and re-connect to allow the USB ports to re-detect.

It may also be necessary to reboot your computer with the mouse and keyboard directly connected. Once the device drivers have installed correctly you may remove the mouse and keyboard and connect them directly to the KVM switch console port. The windows operating system includes all relevant USB device drivers so no additional drivers are required to be installed.

### **KVM switching options**

Computer port selection may be made by any of the following:

- $\circ~$  Front panel push buttons on the switch
- $\circ$  Keyboard Hotkey configurable by the user

#### **Front panel push buttons with white/red LED indicators**

Press the front push button to select the appropriate port/computer. During the switching process <sup>a</sup> white LED behind the switch button will flash. The LED will remain on when switching is completed and the connections are established. Depending on the configuration only the KVM ports (USB keyboard, mouse and monitor) or KVM and USB 2.0 hub and/or Audio ports are switched. To learn more about these options, please refer to the table on the next page.

The white port LEDs refer to the KVM section status, the red port LEDs refer to the USB 2.0 hub section status and shows the port/computer currently selected.

#### **Keyboard Hotkey Switching**

The KVM switch may also be conveniently switched and configured using keyboard hotkeys. This process is invoked by pressing <sup>a</sup> universal hotkey on the keyboard twice within 2 seconds. The factory default setting for this universal hotkey is the SCROLL LOCK button. The KVM switch can be reconfigured to use a different hotkey from the following list: NUM LOCK, or CAPS LOCK, or F12 or Escape (ESC) key.

Press the universal hotkey twice to invoke the switching function – the KVM switch will confirm this with <sup>a</sup> short beep signal. Depending on the next key you press you can select any of the available switching or configuration functions of the KVM switch. Please refer to the following table for the available options.

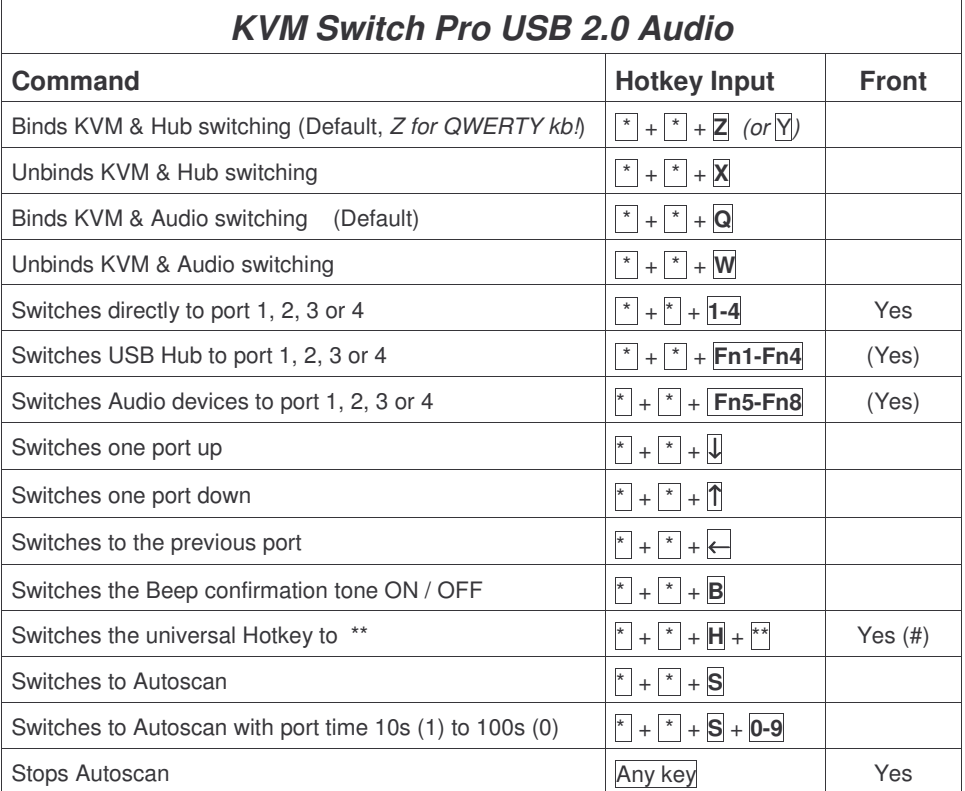

\* $^*$  | stands for the universal hotkey (factory default is SCROLL LOCK, configurable to new hotkey \*\* NUM, CAPS, F12, or ESC key)

Fn1-Fn4 stands for the function keys F1, F2, F3, and F4

- To change the universal hotkey from the front push buttons please press the highest port button until you hear two short confirmation beeps. Then press the chosen new hotkey SCROLL, NUM, CAPS, F12, or ESC on your keyboard. The KVM switch will confirm this by <sup>a</sup> short beep and the hotkey is permanently changed.
- (Yes) When binding between KVM and USB 2.0 Hub and/or Audio ports is enabled, pressing the front push button will switch all: KVM & USB hub & Audio. If binding is disabled for Audio or the USB hub this will not be included for port switching

#### *Englis h*

### **Tro u ble s h o otin g**

**Notewhenusing older USBcomp uters:** When connecting older USBcomputers with only USB 1.1 interfaces, ensure that Legacy Support in the BIOS is enabled. Also ensure your operating system is up to date with the latest USB HID drivers.

**Note for power supply:** It is possible to use the KVM switch without the DC adapter for use with low power devices. However, it is advisable to use the DC adapter for use with the built in USB 2.0 hub when using bus powered devices.

**Fault finding:** Please check that all monitor and USB cable connections are well seated to ensure correct operation of the KVM switch.

- 1. If the KVM Switch reacts to the universal hotkey with a beep signal, but no monitor picture is displayed, please check if the currently selected computer is in sleep mode or powered down.
- 2. If the monitor picture is not sharp or shows shadows, make sure you have used high quality vid e o ca bles with co-a xial cores.
	- a. For analogue VGA signals you may consider reducing the video frame rate to 72Hz.
	- b. For digital DVI-D signals please make sure the video frame rate is set to 60Hz.
	- c. When using mixed analogue and digital video setups please refer to the notes in the Installation chapter. Your monitor should automatically switch between the active analogue or digital signal.
- 3. Don't press any keys on the keyboard or mouse whilst a selected computer is booting up. Please wait until driver installation is complete
- 4. A computer boots but the keyboard (or mouse) doesn't work:
	- a. Use only U S B ke y b o ards and mice
	- b. Check if the keyboard (or mouse) works when directly connected to the co m puter
	- c. Reboot the computer with the keyboard and mouse directly connected and check the status of the installed drivers

Should you require any help with this product then please contact LINDY Technical Support Team. Contact information can easily be found on the LINDY website www.lindy.com.

## **Einfü hru n g**

Herzlichen Glückwunsch zum Erwerb des KVM Pro USB Audio.

Bitte lesen Sie dieses Handbuch sorgfältig um die ausgefeilten Möglichkeiten kennen zu lernen, die Ihnen dieser technisch herausra g end e K V M-S witch bietet.

Durch den Einsatz dieses LINDY KVM Switches können Sie Kosten für zusätzliche Monitore, Tastaturen und Mäuse einsparen. Ferner sparen Sie erheblich an Platz und Sie beseitigen die Problematik, hin und wieder Mäuse und Tastaturen d er einzelnen Rechner zu v erwechseln.

## **Eig enschaften**

KVM Switch Pro USB Audio ist ein KVM-Umschalter mit einigen herausragenden technischen Features zum Einsatz mit modernen USB Computern wie mit PCs als auch mit Macs mit aktuellen Betriebssyste men:

- Er unterstützt sowohl USB Tastatur & Maus wie auch USB 2.0 Device Sharing zwischen d en Rechnern
- Er unterstützt 2 Arten des Umschaltens:
	- $\circ~$  Umschalttaste am Switch
	- Tastatur-Hotkey durch Anwender konfigurierbar
- Der KVM-Switch schaltet bei Bedarf auch die Audio-Lautsprecher und ein Mikrofon mit um. Er kann auch so konfiguriert <sup>w</sup> erd en, d ass diese v o mUmschalten ausg enommen werden und immer an einen Port / Rechnerg ebunden bleib en
- Auch die USB 2.0 Ports des USB Hub können je nach individuellem Bedarf vom Umschalten ausgenommen oder mit umgeschaltet werden
- Er ist als DVI-I sowie als VGA Version verfügbar, jeweils mit 2 sowie mit 4 Rechneranschlüssen und beilieg enden Kabelsätzen. **DVI-I Version:** der KVM Switch setzt die DVI-I Technologie für digitale & analoge Monitorsignale ein, digital bis zu 1920 x 1200 (DVI-D Single Link), analo g bis zu 2 0 4 8 x 15 3 6 (V GA).

## **Lieferu mfa n g**

- LINDY KVM Switch Pro USB 2.0 Audio
- 2bzw. 4Kabelsätze (je nach M odell) zum Anschluss der Rechner
- Eco-Weitbereichsnetzteil mit verschiedenen Steckerv orsätzen
- Dies Handbuch

#### USB 2.0 Devices gemeinsam verwenden

Der KVM-Switch verfügt sowohl über USB Anschlüsse für Maus und Tastatur als auch über zwei weitere USB 2.0 Ports für alle anderen Arten von USB-Geräten. An diese USB 2.0 Ports können auch USB Hubs angeschlossen werden, über die weitere USB Devices gemeinsam genutzt und umgeschaltet werden können. Die Ports arbeiten mit USB 2.0 High Speed bis zu 480MBit/sec.

Der Switch kann je nach B edarf so konfiguriert <sup>w</sup> erden, d ass dieHub-Portsentweder zwischen d en Rechnern mit umg eschaltet werden o der dass sie fest an einen R echner / P ort g e bund en bleib en.

WICHTIGER HINWEIS: Wenn Sie USB Pen Drives, Card Reader und andere Speichermedien gemeinsam nutzen wird beim Umschalten die Verbindung zum Rechner getrennt. Aktive Datenübertragungen werden dadurch unterbrochen, offene Files werden möglicherweise beschädigt und können verloren gehen! Stellen Sie sicher, dass Datentransfers abgeschlossen sind oder verwenden Sie vor dem Umschalten die Windows "Hardware sicher entfernen Funktion" bzw. am *Ma c die "D ate nträ g er a u s werfe n" Fu n ktio n.*

#### **Installation**

**DVI-Version:** Falls Sie einen Rechner mit digitalem und einen mit analogem Grafiksignal anschließen wollen benötigen Sie am Computer für den analogen VGA Anschluss einen HD-15/DVI Adapter (LINDY Art.-Nr. 41223). In diesem Falle muss Ihr Monitor sowohl digitale wie auch analoge Grafiksignale unterstützen, d er KVMSwitch führt keine Signalw andlung durch! Wenn d er Monitorgetrennte VGA und DVI-D Eingangsbuchsen hat benötigen Sie hierfür das DVI-l Monitorsplitterkabel DVI-I an HD-15&DVI-D (LINDY Art.-Nr. 41219) am Monitor.

#### Nehmen Sie den KVM Switch und die Kabel aus der Verpackung und folgen *Sie bitte UNB EDIN GT der R eih e nfolg e:*

**Schritt 1.** Schließen Sie zu allererst d as Netzteil an d en KVMSwitch an.

- **Schritt 2.** Schließen Sie dann Ihre Tastatur, Maus und Monitor an den Switch direkt an die mit Console, Tastatur und Maus gelabelten Konsolenports an. Schließen Sie bei Bedarf ebenfalls Ihre Lautsprecher und das Mikrofon an.
- **Schritt 3. Schließen Sie die Rechner unter Verwendung der beiliegenden KVM** Kabel an. Diese können mit Verlängerungskabeln verlängert werden – Beachten Sie die Gesamtlänge von 5m bei USB-Kabeln, verwenden Sie ggf. aktive USB-Verlängerungskabel.
- **Schritt 4.** Schalten Sie dann alle Geräte und die Rechner wieder ein.
- **Schritt 5**. Windows wird nun d en KVMSwitch mehrmals als neu installierte Hardware erkennen und die entsprechenden Treiber einbinden. Bis zum endgültig en Abschluss dieser Prozedur werden die an d en KVMSwitchangeschlossenen Maus und Tastatur möglicherweise nicht funktionieren. Warten Sie bis Windows alle neu erkannten Komponenten komplett installiert

*Deutsch*

#### hat und mehrmals gemeldet hat, dass die neue Hardware nun verwendet werden kann. Ein Mac wird möglicherweise eine PC Tastatur nicht auf Anhieb identifizieren, folgen Sie den Bildschirmanweisungen des MAC OS. Sollte es zu Problemen mit Maus und Tastatur kommen, so ziehen Sie diese kurz vom KVM Switch ab und stecken sie wieder an. Möglicherweise reicht das schon damit Windows sie erkennt und anschließend einbindet. Führt dies nicht zum Erfolg, so fahren Sie Ihren Rechner herunter, schließen Sie Monitor, Maus und Tastatur direkt am Rechner an und lediglich den USB Port 1 d es KVMSwitches an einen USB2.0Port Ihres Rechners. Schalten Sie die Geräte erneut ein und folgen Sie den Anweisungen von Windows bei der Installation der Treiber. Ein aktuelles Windows hat die notwendigen KVM-Treiber im System dabei. Aktualisieren Sie gegebenenfalls Ihr Windows Betriebssystem und die Treiber über eine Internetverbindung.

### **KVM Umschaltoptionen**

**KVMSwitchProUSBAudio** unterstützt 2 Arten d es Umschaltens:

- $\circ~$  Umschalttaste am Switch
- $\circ$  Tastatur-Hotkey durch Anwender konfigurierbar

#### **UmschalttasteamSwitchmit LEDAnzeig e**

Drücken Sie die entsprechende Port-Taste um umzuschalten. Während des Umschaltvorganges blinkt die Tasten-LED. Sie leuchtet für den aktiv ausgewählten Port dauerhaft weiß nachdem der Umschaltvorgang abgeschlossen ist und die Verbindung steht. Je nach K onfiguration <sup>w</sup> erden ausschließlich die KVM- oder dieKVM- zusammen mit d en USB-Hub- undAudio-Ports umg eschaltet. Beachten Sie hierzu bitte die weiter unten stehende Aufstellung.

Die **weißen Port-LEDs** zeigen den geschalteten KVM Port (Monitor, Maus, Tastatur) an, die roten LEDs zeigen an, welcher Port/Rechner mit den USB 2.0 Hub Ports verbunden ist.

#### **T a statur H otk e y U m s c h altu n g**

Der KVM Switch wird über Tastatur-Hotkeys komfortabel umgeschaltet und konfiguriert. Dies wird eingeleitet durch zweimaliges Drücken einer universellen Hotkey-Taste. Die Werkseinstellung hierfür ist die *Rollen*-Taste (SCROLL LOCK). Dieser universelle Hotkey kann bei Bedarf auf die ESCAPE-, Num-, Feststell-(Großschreibung), oder F12-Taste umgestellt werden. (Siehe auch Bemerkung # auf der Folg eseite.)

Drücken Sie die universelle Hotkey-Taste 2x kurz hintereinander um die Umschaltfunktion zu aktivieren. Der K V MS witch gibt zur B estätigung einen Pie pton aus. Je nach weiterem eingegebenen Tastenkommando können Sie dann umschalten und der KVM Switch gibt erneut einen Piepton aus. Folgende O ptionen stehen zur V erfügung:

### **Hotkey Umschalt- & Konfigurations-Kommandos**

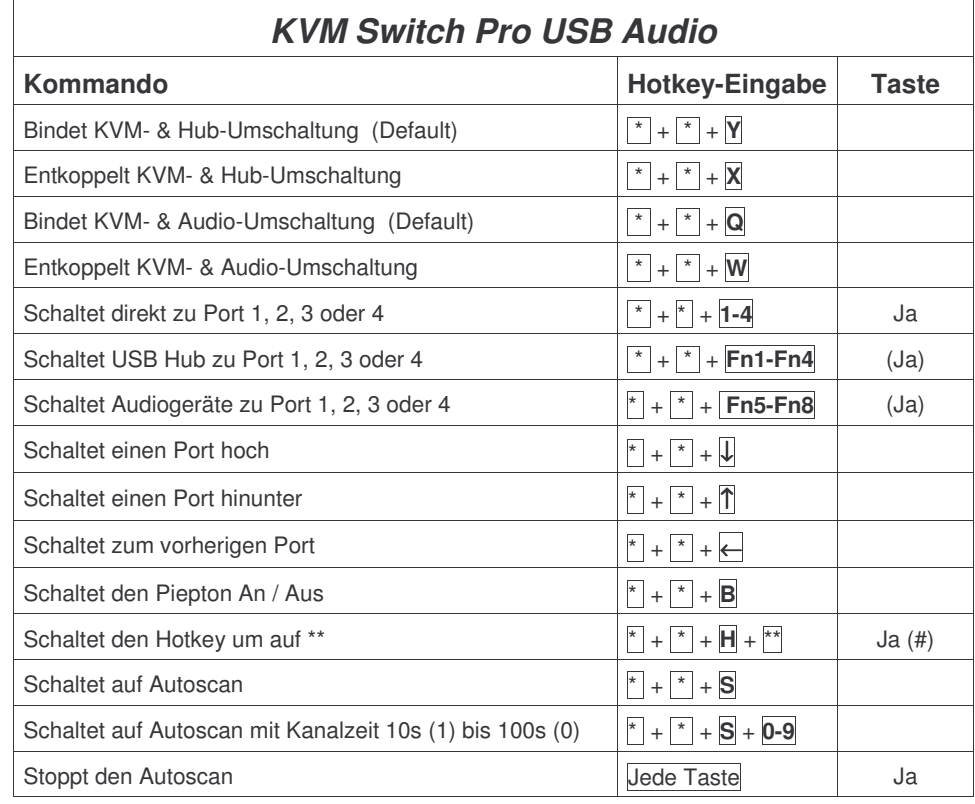

\* steht in der obigen Tabelle für die universelle Hotkey-Taste (Werkseinstellung Rollen-Taste, durch Anwender änderbar auf \*\* Num-, Feststell-, F12-, oder Escape-Taste)

Fn1-Fn4 steht für die Funktionstasten F1, F2, F3, F4

- (#) Halten Sie zum Ändern des universellen Hotkeys über die Fronttasten die höchste Porttaste gedrückt bis zwei Piepstöne erklingen, lassen sie los und drücken als nächstes auf Ihrer Tastatur den neuen gewünschten Hotkey (Rollen-, Feststell-, Num-, F12- oder ESC-Taste).
- (Ja) Sofern die Bindung zwischen USB Hub Ports bzw. Audio-Ports mit den KVM-Ports aktiv ist, werden durch Drücken der Fronttaste die USB und Audio-Port zusammen mit umgeschaltet. Wenn die Bindung nicht besteht, werden bei Drücken der Fronttasten die USB- und Audio-Ports nicht mit umgeschaltet.

### **Fehlersuche und -beseitigung, Hilfe bei Problemen**

**USB Hinweis:** Beim Anschluss von alten Rechnern die lediglich über USB 1.1 Schnittstellen verfügen ist zumindest der USB Legacy Support im Rechner-BIOS zu aktivieren und das Betriebssystem muss den KVM Switch als HID USB Device korrekt in das System einbinden. Sollte dies nicht möglich sein, so ist der Rechner möglicherweise nicht für den Anschluss an einen USB KVM Switch geeignet und es kann zu Kompatibilitätsproblemen kommen – wenn dies geschieht ist ein PS/2 KVM Switch möglicherweise die bessere Wahl.

**Netzteil Hinweis:** Falls an den USB 2.0 Hub Ports am KVM Switch keine USB Devices angeschlossen werden, kann der KVM Switch auch ohne Netzteil betrieben werden. In diesem Falle erhält er seine Spannungsversorgung über die USB Kabel von den angeschlossenen Rechnern. USB Geräte an den USB Hub Ports funktionieren dann NICHT! Für einen problemlosen Betrieb empfehlen wir daher immer das Netzteil anzuschließen!

Sollten Sie Probleme mit diesem KVM Switch haben so wenden Sie sich gerne an den Techniksupport in einer LINDY Niederlassung. Kontaktinformationen finden Sie auf www.lindy.com.

**Kontrollieren Sie bitte als erstes die Kabelverbindungen zwischen KVM Switch und den Rechnern. Es geschieht leicht, dass ein USB-Kabel unbeabsichtigt herausgezogen wird.** Wenn der KVM Switch auf Hotkey-Eingaben mit einem Piepton reagiert und Sie aber kein Bildsignal vom ausgewählten Rechner erhalten, prüfen Sie bitte ob sich dieser möglicherweise im Standby oder Soft Power OFF Zustand befindet.

- 1. Falls das Bildsignal unscharf ist oder starke Schatten aufweist prüfen Sie bitte die Kabelverbindungen. Sie sollten hochwertige Kabel mit Koaxialleitungen für die Monitorsignale verwenden.
	- a. Setzen Sie bei VGA Signalen die Bildfrequenz auf 72Hz oder ähnlich
	- b. Stellen Sei bei DVI-D Signalen die Bildfrequenz auf 60Hz.
	- c. Bei gemischter Verwendung von digitalen DVI-D und analogen VGA Signalen beachten Sie bitte die Hinweise im Kapitel Installation. Ihr Monitor sollte automatisch auf das aktive Signal (analog oder digital) umschalten können
- 2. Drücken Sie während der Bootvorgänge der angeschlossenen Rechner bitte keine Tasten an Maus und Tastatur. Warten Sie bis Windows alle Treiber eingebunden hat!
- 3. Ein Computer bootet aber die Tastatur funktioniert nicht:
	- a. Verwenden Sie nur USB-Tastaturen.
	- b. Prüfen Sie ob die Tastatur bei direktem Anschluss an den betreffenden Rechner funktioniert. Verwenden Sie ggf. eine andere Tastatur.
- 4. Die Maus funktioniert nicht:
	- a. Verwenden Sie nur USB-Mäuse.
	- b. Sonderfunktionen zum Beispiel von Funkmäusen und durch spezielle Maustreiber hinzugefügte Funktionen müssen auf allen angeschlossenen Rechnern installiert werden, können aber dennoch möglicherweise nicht funktionieren.
	- c. Vermeiden Sie Mausbewegungen direkt während des Umschaltens
	- d. Vermeiden Sie das Umschalten auf einen anderen Port während ein Rechner heruntergefahren wird.

#### *Manuel d'utilisateurFra*

### **Introduction**

Félicitations d'avoir choisi le switch KVM Pro USB audio.

Merci de soigneuse ment lire ce manuel p our ap prendre à connaître les p ossibilités qu'offrent ce switch K V M.

En utilisant ce switch K V M LIN D Y, <sup>v</sup> ous p ouv ez écono miser le coût d e claviers/écrans/souris supplémentaires. De plus, vous gagnez de la place et évitez de confondre les claviers et souris de chaque ordinateur.

### **Caractéristiques**

Le switch KVM Pro USB Audio est un commutateur KVM avec des fonctions avancées à utiliser avec les ordinateurs USB actuels (PC), ou avec les Macs:

- Il supporte le clavier/souris en USB, tout comme la fonction de partage USB (U S B 2.0 D e vice Sharing) entre les ordinateurs
- La co mmutation s'effectue de2manières:
	- $\circ~$  Commutation via le bouton sur le switch
	- $\circ~$  Séquence hotkey clavier configurables par l'utilisateur
- Le switch KVM commute les haut-parleurs et le microphone. Il peut être configuré de telle sorte que la commutation du son soit indépendante de la commutation d es ordinateurs
- Les ports USB 2.0 du hub USB peuvent être également commutés de manière ind é p end ante
- Disp onible en v ersion D VI-I ou V G A, et en <sup>v</sup> ersion 2 ou 4 ordinateurs. **Version DVI-I**: le switch KVM utilise la technologie DVI-I pour des signaux numériques & analogiques, numérique jusqu'à 1920 x 1200 (DVI-D Single Link), analo gique jusqu'à 2 0 4 8 x 15 3 6 (V GA).

## **Livraison**

- Switch KVM LINDY Pro USB 2.0 Audio
- De 2 à 4 câbles combo (suivant le modèle) pour la connexion des ordinateurs
- Alimentation a vec différents ty p es deprises
- ٠ • Ce manuel

*nç ais*

### Utilisation de la fonction « USB 2.0 Device Sharing »

Le switch KVM dispose aussi bien de prises USB pour le clavier et la souris que 2 ports USB 2.0 supplémentaires pour d'autres périphériques USB. Des hubs USB .<br>peuvent y être connectés pour étendre encore le nombre d'appareils USB. Les 2 .<br>ports USB 2.0 High Speed ont une vitesse maximum de 480MBit/sec.

Ces ports USB peuvent être commutés de façon indépendante.

NOTE IMPORTANTE: quand vous utilisez en commun des clés USB, lecteur de cartes, etc: la connexion à l'ordinateur sera coupée lors de la commutation. Les transferts de données en cours seront coupés, les fichiers ouverts seront endommagés et peuvent être perdus! Assurez vous bien préalablement que tous les transferts de données sont terminés ou utilisez la fonction Windows "retirez mon périphérique USB en toute sécurité" ou sous Mac "Ejectez le support de données".

### **Installation**

**Version DVI:** dans le cas où vous voulez connecter un ordinateur avec signal graphique analogique et un autre en numérique, merci d'utiliser l'adaptateur VGA/DVI (LINDY N° Art. 41223). Dans ce cas précis, votre écran doit supporter les signaux graphiques analogiques et numériques, le switch KVM ne convertit aucun signal! Si l'écran p ossè d e 1 prise V G A et 1 prise D VI-D, il <sup>v</sup> ous faut l'article 41219 sur l'écran: DVI-I vers DVI-I & HD-15.

#### Déballez le switch KVM et les câbles combo et suivez la procédure suivante:

- **Etape 1.** Connectez l'alimentation au switch KVM.
- **Etape 2.** Connectez ensuite le clavier/souris/écran des PCs directement sur les p orts console du switch. C onnectez, si nécessaire, les haut-p arleurs et le micro phone.
- **Etape 3.** Connectez les ordinateurs via les câbles combo. Ceux-ci peuvent être rallongés – Respectez que les longueurs maximales USB sont de 5m, sinon utilisez les rallong es USBactiv es.

**Etape 4.** Allumez ensuite tous les ordinateurs et appareils.

**Etape 5.** Windows reconnaîtra à présent le switch KVM comme nouveau périphérique et installera les pilotes appropriés. A la fin de cette procédure, la souris et le clavier ne fonctionneront peut être pas de suite. Attendez jusqu'à ce que Windows installe complètement les nouveaux composants reconnus et qu'il vous informe qu'ils sont utilisables. Un Mac n'identifiera peut être pas de suite le clavier, suivez les instructions données par MAC OS. Si vous rencontrez des pro blèmes avec la souris ou le cla vier, retirez puis rebranchez les rapidement du switch KVM. Cela suffit pour que Windows les

reconnaisse et les installe. Sinon, connectez directe ment l'écran, la souris et le cla vier sur l'ordinateur et ne laissez que le port USB 1 du switch KVM sur le port USB 2.0 de votre

#### *Manuel d'utilisateur*

#### *Français*

ordinateur. Redémarrez les appareils et suivez les instructions Windows pour l'installation des pilotes. Un Windows actuel <sup>a</sup> les pilotes nécessaires au KVM. Sinon actualisez votre système d'exploitation Windows et les pilotes via une connexion internet.

### **Option de commutation KVM**

**Switch KVM Pro USB audio** supporte 2 manières de commutation:

- $\circ$  Commutation sur le switch
- o Séquence clavier hotkey configurable via l'utilisateur

#### **Touche de commutation sur le switch avec LED de statut**

Appuyez sur le bouton du switch pour commuter. Lors de la commutation, la LED clignote. Elle <sup>s</sup>'allume en blanc pour indiquer que la connexion est active sur le port choisi. Suivant chaque configuration, le KVM ou le hub USB ou les ports audio sont commutés ensemble ou pas. Lisez le tableau suivant pour les paramétrages.

Les **LED blanches** affichent le port commuté (écran, souris, clavier), les LED rouges indiquent quel port/ordinateur est connecté avec les hubs USB 2.0.

#### **Commutation par séquence clavier hotkey**

Le switch KVM se commute et se configure facilement via des séquences clavier hotkey. Elles sont introduites au travers de 2 touches clavier: *Arrêt défil* (SCROLL LOCK). Ces hotkey universelles peuvent être utilisées avec les touches ECHAP, Num, Maj, ou F12. (voir page suivante)

Pressez rapidement 2 fois les touches universelles hotkey pour activer la fonction de commutation. Le switch KVM émet alors un bip sonore de confirmation. Les options suivantes sont à disposition:

### **Configuration des commandes de commutation**

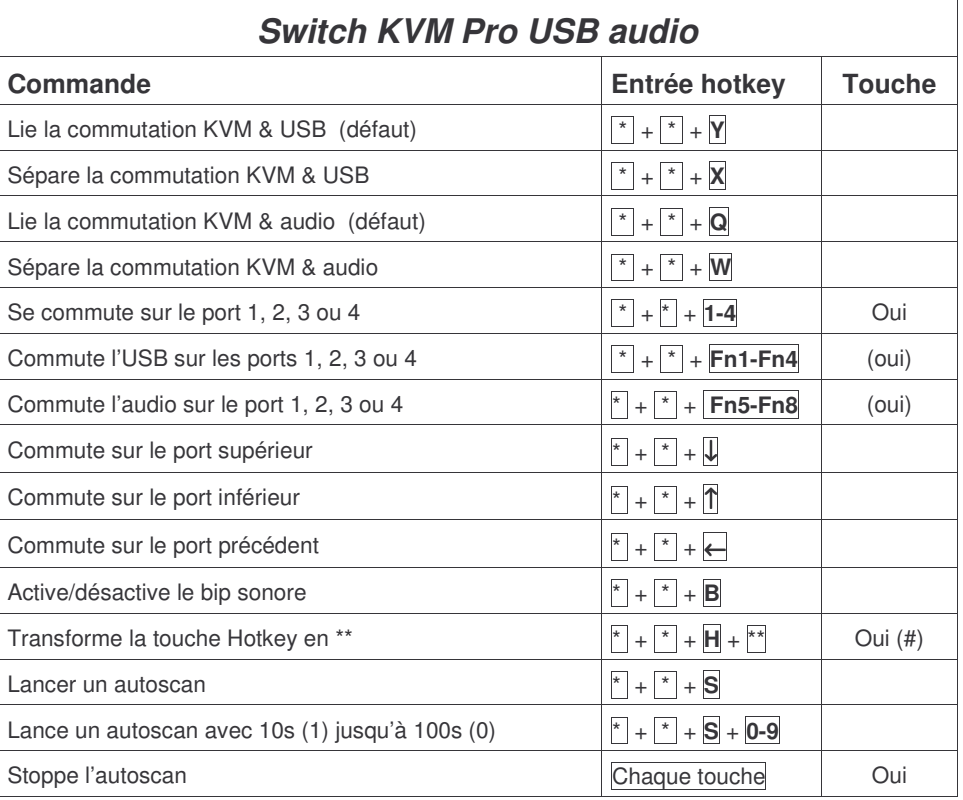

\* correspond à la touche Arrêt Défil, modifiables en \*\* par l'utilisateur : touche Num, Maj, F12, ou Echap)

Fn1-Fn4 correspond aux touches de fonctions F1, F2, F3, F4

(#) Pour changer la touche hotkey depuis la façade du switch KVM, restez appuyé sur la touche la plus haute jusqu'à ce que vous entendiez deux bips sonores, appuyez ensuite sur la nouvelle touche hotkey désirée (Arrêt Défil, Maj, Num, F12 ou Echap).

**(Oui) Si la connexion entre le hub USB/ports audio et les ports KVM est active, les ports audio et USB seront commutés ensemble, via une pression sur le bouton en façade. Si cette même connexion <sup>n</sup>'est pas active, les ports audio et USB ne seront pas commutés, via une pression sur la touche en façade.**

#### *Français*

#### **Problèmes rencontrés, aide**

**Note sur l'USB:** lors de la connexion d'anciens ordinateurs avec interface USB 1.1, l'option " USB Legacy Support" est à activer dans le BIOS et le système d'exploitation doit reconnaître correctement le switch KVM en tant que HID USB Device. Si cela <sup>n</sup>'est pas possible, l'ordinateur <sup>n</sup>'est peut être pas adapté à un switch KVM USB et il peut rencontrer des problèmes de compatibilité – si ce cas se produit, un switch KVM PS/2 est certainement la solution.

**Note sur l'alimentation:** dans le cas où le hub USB 2.0 du switch KVM <sup>n</sup>'est connecté à aucun appareil USB, le switch KVM peut être utilisé sans alimentation. Il utilise alors l'alimentation procurée par les câbles USB des ordinateurs connectés. Les appareils USB du hub USB ne fonctionneront ensuite PAS! Pour éviter tout problèmes, nous recommandons toujours l'utilisation d'une alimentation!

Si vous rencontrez des problèmes avec ce switch KVM, tournez vous vers le support technique LINDY. Vous trouverez les informations pour nous contacter sur www.lindy.com.

**Contrôlez avant tout la connexion des câbles entre le switch KVM et les ordinateurs. Cela peut arriver qu'un câble USB soit déconnecté involontairement.** Quand le switch KVM réagit à l'entrée des séquences Hotkey avec un bip sonore et que vous <sup>n</sup>'obtenez aucune image à l'écran, vérifiez si celui-ci <sup>n</sup>'est pas en mode veille ou en mode d'économie d'énergie.

- 1. Dans le cas où l'image est sombre ou avec des ombres, vérifiez les connexions des câbles. Vous devez utiliser des câbles (avec structure coaxiale) de haute qualité.
	- a. Paramétrez la fréquence de rafraîchissement des signaux VGA à 72Hz ou semblable
	- b.Paramétrez la fréquence de rafraîchissement des signaux DVI-D à 60Hz.
	- c. Lors d'utilisation de signaux numériques DVI-D et analogiques VGA, respectez l'information dans le chapitre Installation. Votre écran doit pouvoir commuter automatiquement sur le signal actif (analogique ou numérique)
- 2. Ne pressez aucunes touches (sur la souris et sur le clavier) pendant le démarrage des ordinateurs connectés. Attendez jusqu'à ce que Windows <sup>a</sup> installé tous les pilotes!
- 3. Un ordinateur démarre mais le clavier ne fonctionne pas:
	- a. N'utilisez que des claviers USB.
	- b. Vérifiez si le clavier fonctionne en le connectant directement sur l'ordinateur. Sinon utilisez un autre clavier.
- 4. La souris ne fonctionne pas:
	- a. N'utilisez que des souris USB.
	- b. Les fonctions supplémentaires des souris sans fil et autres pilotes de souris doivent être installés sur les ordinateurs connectés, cependant cela ne fonctionnera pas forcément.
- 5.Evitez les mouvements de souris pendant la commutation
- 6. Evitez la commutation sur un autre port pendant qu'un ordinateur est en cours de démarrage.

### **Introduzione**

Vi ringraziamo per aver scelto il LINDY KVM Switch Pro USB 2.0 Audio.

Leggete attentamente questo manuale per apprendere tutte le funzioni <sup>e</sup> le caratteristiche di questo KVM Switch USB.

Questo KVM Switch consente di controllare più computer con porte USB da un monitor, mouse <sup>e</sup> tastiera.

### **Caratteristiche**

Questo Switch Pro USB 2.0 Audio consente di condividere periferiche USB come stampanti, scanner, pen drive, ecc.. tra PC <sup>e</sup> Mac con supporto USB.

- Supporta mouse, tastiere <sup>e</sup> periferiche USB 2.0
- La commutazione può avvenire:
	- $\circ$  Tasti sul pannello frontale dello switch
	- o Hotkey tastiera configurabile dall'utente
- Supporto audio per microfono <sup>e</sup> casse, escludibile dalla commutazione dei computer
- Hub USB 2.0 2 porte integrato per la condivisione di periferiche USB tra i computer collegati. E' possibile escludere l'hub USB dalla commutazione tra i computer.
- Versioni DVI-I e VGA disponibili, entrambi con 2 <sup>o</sup> 4 porte <sup>e</sup> con cavi KVM inclusi.
- Le versioni DVI-I supportano segnali video sia digitali che analogici grazie al connettore DVI-I. Supportano tutte le risoluzioni digitali DVI-D Single Link fino <sup>a</sup> 1920 <sup>x</sup> 1200, ed analogiche VGA fino <sup>a</sup> 2048 <sup>x</sup> 1536.

### **Contenuto della Confezione**

- LINDY KVM Switch Pro USB 2.0 Audio
- 2 o 4 cavi KVM (a seconda del modello) per il collegamento ai computer
- Alimentatore
- Questo manuale

#### *Italia no*

### **US B2.0 De vic e S h arin g**

E' possibile collegare a questo KVM Switch sia mouse e tastiera USB che due periferiche USB 2.0. L'hub supporta velocità di trasferimento dati fino <sup>a</sup> 480Mbps. Le porte U SB 2.0 dell'hub supportano anche la connessione addizionale di hub U S B per poter collegare più di due dispositivi al KVM switch. Le periferiche USB collegate possono sempre essere configurate in modo da essere escluse dalla commutazione.

*Nota Bene: se si intende condividere Pen Drive USB, Card Reader o altri dispositivi con memorie, <sup>e</sup> com mutarli tra i computer, occorre attendere prima che il trasferimento dati sia completato prima di procedere con la com mutazione. Se si dovesse interrompere il processo di trasferimento dati, è possibile che i dati vadano persi <sup>o</sup> risultino corrotti. Per disattivare correttamente periferiche Hard ware, utilizzare le funzioni di Windows <sup>o</sup> Mac.*

#### **Installazione**

**Versioni DVI:** se si desidera collegare computer con segnali video sia digitali DVI-D che analogici VGA, occorre anche un adattatore VGA a DVI LINDY (Art. 41223). Assicurarsi che il monitor sia compatibile con segnali digitali e analogici. Questo KVM Switch non converte segnali video, è in grado soltanto di commutare segnali analogici e digitali. Se si utilizza un monitor con due ingressi separati analogico (VGA) e digitale (DVI-D), è possibile effettuare il collegamento utilizzand o il ca v o/splitter LIN DY (Art. 41219).

#### Per installare il Vostro LINDY KVM Switch Pro USB 2.0 Audio basta seguire *q u e sti s e mplici p a s s a ggi:*

**Step 1.** Collegare l'alimentatore al KVM switch prima di effettuare i collegamenti.

- **Step 2.** Collegare mouse, tastiera e monitor alle porte USB e DVI sul KVM switch (p orte C ON S OLE). C olle g are casse e microfono se necessarie.
- **Step 3.** Collegare i computer tramite i cavi inclusi nella fornitura. All'occorrenza è possibile sostituire i cavi a corredo con altri cavi LINDY di dimensioni differenti, considerando che la distanza massima supportata dallo standard USB è 5m. Per distanze superiori utilizzare una prolunga attiva USB 2.0 LINDY (Art. 42915).

**Step 4.** Accendere i computer e i dispositivi.

**Step 5.** I computer d ovrebbero riconoscere ed installare automaticamentel'hardware. Su Windows vengono installati i driver per i dispositivi USB. Attendere che questa proce dura sia terminata prim adi utilizzare lo switch. Su sistemi Mac è possibile che non venga riconosciuta la tastiera al primo avvio, potrebbe apparire un menu di identificazione; seguire le indicazioni per co mpletare l'installazione. In alcuni casi p otre b b e essere necessario scolle g are e ricollegare mouse e tastiera per consentire il riconoscimento.

Potrebbe essere necessario anche riavviare il computer con mouse e tastiera collegati. Una volta che i driver sono installati correttamente, scollegare mouse e tastiera e collegarli direttamente nelle porte console sul KVM switch. Su sistemi Windows sono inclusi tutti i driver USB principali, quindi non è necessario installare ulteriori driv er.

### **Opzioni di Commutazione**

La selezione dei Computer collegati può avvenire nei seguenti modi:

- o T asti sul p annello frontale d ello switch
- $\circ~$  Hotkey tastiera configurabili dall'utente

#### Tasti sul pannello frontale con indicatori LED bianco/rosso

Premere i tasti sul pannello frontale a seconda della porta che si desidera attivare. Durante la commutazione il LED bianco dietro il tasto sullo switch lampeggerà, rimarrà inv ece fisso a co mmutazione co mpletata.

In base alla configurazione impostata verranno commutate solo le porte KVM (mouse, tastiera e monitor) oppure sia le porte KVM che le porte dell'hub USB 2.0 e/o le porte Audio. Per approfondire il funzionamento di queste opzioni, consultare la ta bella nella p agina successiv a.

I LED bianchi sono riferiti allo stato della selezione delle porte KVM, i LED rossi sono riferiti allo stato delle porte dell'hub USB 2.0 e mostrano la porta in cui è attivo l'hub.

#### **Commutazione tramite Hotkey**

La commutazione può essere effettuata anche tramite delle combinazioni di tasti (hotkey) configurabili. Questo avviene quando l'hotkey principale viene premuta due volte di seguito entro 2 secondi. L'hotkey di default principale è il tasto BLOC SCORR. Il KVM switch può essere riconfigurato im p ostando una tra le se guenti hotkey: BLOC NUM, CAPS LOCK, F12 o Escape (ESC).

Premendo due volte di seguito l'hotkey principale viene attivata la commutazione – il KVM switch emetterà un breve segnale acustico per confermare il comando ricevuto. A questo punto basta premere il tasto riferito alla porta che si intende selezionare oppure è possibile accedere alle funzioni di configurazione del KVM switch. Consultare la tabella nella pagina successiva per conoscere tutte le o pzioni seleziona bili.

### **Comandi Hotkey <sup>e</sup> Opzioni di Configurazione**

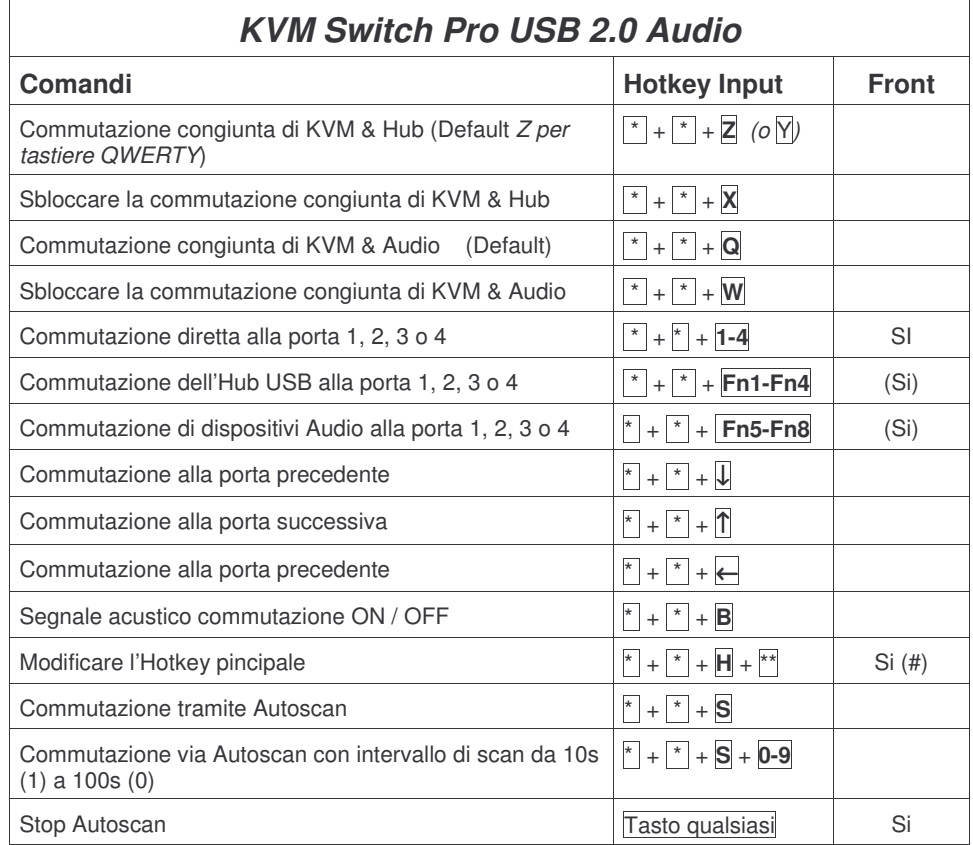

\* Rappresenta l'hotkey principale (di default è BLOC SCORR, configurabile con le hotkey \*\* NUM, CAPS, F12, <sup>o</sup> ESC)

Fn1-Fn4 sono i tasti funzione F1, F2, F3 <sup>e</sup> F4

- (#) Per modificare l'hotkey principale dai tasti sul pannello frontale dello switch, premere il tasto corrispondente all'ultima porta fino <sup>a</sup> quando non si sentono due brevi segnali acustici. Quindi premere la nuova hotkey (SCROLL, NUM, CAPS, F12, <sup>o</sup> ESC) sulla tastiera. Il KVM switch emetterà un segnale acustico <sup>a</sup> conferma della variazione della hotkey.
- (Si) Quando è abilitata la commutazione congiunta tra KVM <sup>e</sup> hub USB 2.0 e/o l'Audio, premendo i tasti sullo switch verrà commutato tutto. Se la commutazione congiunta è disabilitata, l'Audio <sup>o</sup> l'hub USB sarà escluso dalla commutazione.

### **Risoluzione dei Problemi**

**Se si utilizzano vecchi computer USB:** se si collegano vecchi computer con interfacce USB 1.1, assicurarsi che sia abilitato dal BIOS il supporto Legacy. Assicurarsi anche che il sistema operativo abbia i driver USB HID aggiornati.

**Alimentatore:** è possibile anche utilizzare il KVM switch senza alimentatore esterno se utilizzato con dispositivi <sup>a</sup> basso consumo di energia. E' comunque consigliato l'uso dell'alimentatore, soprattutto se si collegano dispositivi autoalimentati all'hub USB 2.0.

**Risoluzione problemi:** controllare prima che tutti i cavi siano collegati correttamente al KVM switch ed ai dispositivi.

- 1. Se il KVM Switch emette un segnale acustico quando viene premuta la hotkey principale ma non compare nessuna immagine sul monitor, controllare che il computer selezionato non sia in standby oppure spento.
- 2. Se l'immagine visualizzata presenta difetti od ombre, assicurarsi che i cavi video utilizzati siano coassiali <sup>e</sup> di alta qualità.
	- a. Per segnali VGA analogici può risultare utile ridurre il frame rate video <sup>a</sup> 72Hz.
	- b. Per segnali DVI-D digitali assicurarsi che il frame rate video sia di 60Hz.
	- c. Per segnali video misti analogici <sup>e</sup> digitali consultare le note nel capitolo Installazione. Il monitor dovrebbe selezionare in automatico tra il segnale analogico <sup>o</sup> digitale attivo.
- 3. Non premere nessun tasto sulla tastiera <sup>o</sup> sul mouse durante il processo di commutazione. Attendere che l'installazione dei driver sia completata.
- 4. A commutazione avvenuta tastiera <sup>o</sup> mouse non rispondono:
	- a. Utilizzare solo tastiere e mouse USB
	- b. Controllare se tastiera o mouse funzionano correttamente se connessi direttamente ad un computer
	- c. Riavviare il computer con tastiera <sup>e</sup> mouse collegati direttamente <sup>e</sup> controllare se i driver sono installati correttamente

Se necessitate assistenza potete contattare direttamente lo staff LINDY, potete trovare i contatti sul sito www.lindy.com.

#### **F C C Warnin g**

This device complies with part 15 of the FCC Rules. Operation is subject to the following two conditions:

- 1. This device may not cause harmful interference, and
- 2. This device must accept any interference received, including interference that may cause undesired operation.

#### **CEState me nt, E MCCo mp atibilty**

 This device complies with EN Standards EN55022 and EN55024 according to the relevant EC EM CDirective. It must be used with shielded cables only to maintain EM C compatibility.

Dieses Produkt entspricht den einschlägigen EM V Richtlinien der EU und darf nur zusam men mit abgeschirmten Kabeln verwendet werden.

#### **LINDYHerstellerg arantie**

LINDY gewährt für dieses Produkt über die gesetzliche Regelung hinaus eine zweijährige Herstellergarantie ab Kaufdatum. Die detaillierten Bedingungen dieser Garantie finden Sie auf der LINDY Website aufgelistet bei den AGBs.

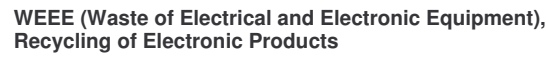

In 2006 the European Union introduced regulations (WEEE) for the collection and recycling of all waste electrical and electronic equipment. The wheelie bin symbol shown indicates that this product must not be disposed of with household waste. Instead the product must be recycled in <sup>a</sup> manner that is environmentally friendly. For more information on how to dispose of this product, please contact your local recycling centre or your household waste disposal service. Each individual EU member state has implemented the WEEE regulations into national law in slightly different ways. Please follow your national lawwhen you want to dispose of any electrical or electronic products.

More details can be obtained from your national WEEE recycling agency.

#### **Germany / Deutschland**

Die Europäische Union hat mit der WEEE Direktive umfassende Regelungen für die Verschrottung und das Recycling von Elektro- und Elektronikprodukten geschaffen. Diese wurden von der Bundesregierung im Elektro- und Elektronikgerätegesetz – ElektroG in deutsches Recht umgesetzt. Dieses Gesetz verbietet vom 24.März 2006 an das Entsorgen von Elektro- und Elektronikgeräten über die Hausmülltonne! Diese Geräte müssen den lokalen Sammelsystemen bzw. örtlichen Sam melstellen zugeführt werden! Dort werden sie kostenlos entgegen genom men. Die Kosten für den weiteren Recyclingprozess übernim mt die Gesamtheit der Gerätehersteller.

CE FC

 $\boxtimes$ 

LINDYNo 32320, 32321, 32322 & 32323

1<sup>st</sup> Edition, January 2008

**www.lindy.c om**